Министерство образования и науки Российской Федерации  $\_$ 

#### САНКТ–ПЕТЕРБУРГСКИЙ ГОСУДАРСТВЕННЫЙ ПОЛИТЕХНИЧЕСКИЙ УНИВЕРСИТЕТ \_\_\_\_\_\_\_\_\_\_\_\_\_\_\_\_\_\_\_\_\_\_\_\_\_\_\_\_\_\_\_\_\_\_\_\_\_\_\_\_\_\_\_\_\_\_\_\_\_\_\_\_\_\_\_\_\_\_\_\_\_\_\_

#### ИНСТИТУТ МЕТАЛЛУРГИИ, МАШИНОСТРОЕНИЯ И ТРАНСПОРТА

Кафедра «Инженерная графика и дизайн»

*Т. В. Маркова, Г. А. Красильникова, В. В. Самсонов, Н. С. Иванова*

### **ИНЖЕНЕРНАЯ И КОМПЬЮТЕРНАЯ ГРАФИКА**

### **РАЗРАБОТКА КОНСТРУКТОРСКОЙ ДОКУМЕНТАЦИИ В КОМПАС-3D**

Часть 7

Введение в параметрическую технологию

Электронный практикум

Санкт-Петербург

2014

### **Оглавление**

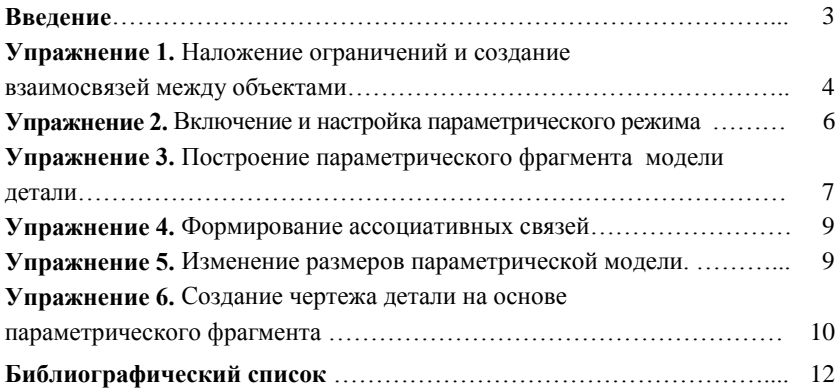

#### Ввеление

Для разработки чертежей несложных однотипных деталей, отличающихся лишь размерами, используют параметрический режим. Параметрическое изображение, в отличие от обычного, содержит информацию о взаимосвязях между объектами и наложенных на них ограничениях.

Взаимосвязь объектов - это зависимость между параметрами двух или более объектов, например параллельность и перпендикулярность отрезков, прямых, стрелок взгляда, равенство длин отрезков или радиусов окружностей. При редактировании одного из взаимосвязанных параметров изменяются другие.

Ограничение — зависимость между параметрами отдельного объекта, равенство параметра объекта константе или принадлежность параметра определенному числовому диапазону. Примерами наложенных ограничений являются вертикальность и горизонтальность отрезков, определяемые углом их наклона. При этом допускается только такое редактирование объекта, в результате которого не будут нарушены установленные зависимости, равенства и неравенства.

При параметризации предусматривается также ввод ассоциативных объектов оформления: размеров, штриховки, обозначений шероховатости, центра и др. Ассоциативные объекты при построении как бы привязываются к базовым графическим объектам: при редактировании базовых объектов, например при сдвиге или повороте, ассоциативные объекты тоже перестраиваются соответствующим образом. В результате сохраняется взаимное расположение базового и ассоциированного с ним объекта. Ассоциативный размер можно зафиксировать, т. е. присвоить ему некое постоянное значение. Можно задать и аналитическую

3

зависимость между параметрами нескольких объектов, предварительно присвоив соответствующим размерам имя переменной.

Обычно параметризация применяется для типовых, часто используемых при проектировании деталей, например вырубных пуансонов штампов, имеющих схожую конфигурацию и отличающихся порой только размером рабочего диаметра. Создание всех конструкторских библиотек в системе "КОМПАС" основано на применении параметрических технологий. Например, диаметр стержня болта d и диаметр описанной окружности D основания шестигранной призмы, образующей головку болта, связаны между собой соотношением  $D = 2d$ , зная которое можно получить все многообразие требуемых болтов. Зачастую конструкторы создают собственные библиотеки.

Однако к применению параметрических возможностей следует подходить рационально. Не имеет смысла каждую вновь проектируемую деталь выполнять в параметрической форме. При необходимости в одном документе могут сочетаться параметризованные и непараметризованные объекты, кроме того, предусмотрена возможность преобразования обычного изображения в параметрическое и наоборот.

Режим создания и редактирования изображения, когда параметрические связи и ограничения накладываются автоматически, называют параметрическим. По умолчанию во фрагментах и чертежах параметрический режим выключен.

# Упражнение 1. Наложение ограничений и создание взаимосвязей между объектами

1. Откройте новый Фрагмент и начертите несколько произвольных отрезков с разными стилями (например, как на рис. 1).

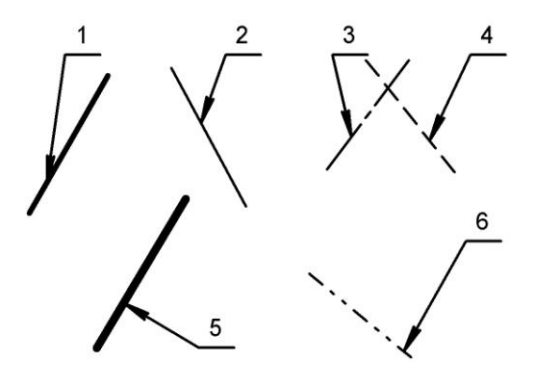

Рис. 1. Наложение параметрических связей и ограничений

2. На компактной панели разверните инструментальную панель *Параметризация*.

3. С помощью команды *Вертикальность* наложите соответствующее ограничение, например на отрезок *1*: активизируйте команду *Вертикальность*, затем щелкните по отрезку левой кнопкой мыши.

4. Активизируйте команду *Выровнять точки по горизонтали* и, следуя указаниям *Строки сообщений*, укажите мышью конечные точки двух любых отрезков. Наблюдайте за изменением изображения. Раскройте *Расширенную панель* команды *Выровнять точки по горизонтали* и вызовите команду *Объединить точки.* Последовательно укажите первую (конец одного отрезка) и вторую (конец другого отрезка) точки для объединения. Прервите команду. Выделите один из отрезков, имеющих общую (совпадающую) точку, и потяните мышью сначала за свободный конец (управляющую точку в виде черного квадрата), затем за общую точку этих отрезков. Наблюдайте за изменением изображения.

5. Создайте параметрическую связь между, например, третьим

и четвертым отрезками командой *Равенство длин*. С помощью мыши попробуйте изменить длину одного из этих отрезков. Сформируйте такую же связь между вторым и третьим отрезками. Наблюдайте за изменением изображения при изменении длины любого из отрезков.

6. С помощью команды *Перпендикулярность* организуйте соответствующую взаимосвязь, например, между четвертым и пятым отрезками. Используя управляющие точки, попробуйте повернуть один из перпендикулярных отрезков. Следите, как влияют на изображение наложенные связи.

7. Наложите параллельную связь (кнопка *Параллельность*) между пятым и шестым отрезками. Проделайте указанные выше манипуляции с каждым из параллельных отрезков.

8. Удалите один из отрезков. Обратите внимание: при удалении одного или нескольких объектов взаимосвязь между ними исчезает.

9. Закройте файл без его сохранения.

### **Упражнение 2.** *Включение и настройка параметрического режима*

1. Создайте новый **Фрагмент** и сохраните его под именем "Крышка параметрическая".

2. Включите параметрический режим, нажав кнопку *Параметрический режим* на панели *Текущее состояние*. По умолчанию после этого включается ассоциативность всех объектов, параметризация построений и фиксация размеров.

3. Проверьте настройки (**Сервис** → **Параметры...** → **Текущий фрагмент** → **Параметризация**), активизируйте пункты **Все** в группах *Ассоциировать при вводе* и *Параметризовать*. Отключите опцию *Фиксировать размеры.*

# Упражнение 3. Построение параметрического фрагмента модели детали

Создадим параметрический фрагмент детали "Крышка" (рис. 2).

1. Включите привязки Ближайшая точка, Пересечение, Точка на кривой и Выравнивание.

2. Включите режим Ортогональное черчение одноименной кнопкой на панели Текущее состояние. Примерно сохраняя пропорции заданного изделия (длины отрезков могут быть заданы произвольно) и, используя команду Непрерывный ввод объектов, выполните построения в последовательности, указанной на рис.3, а, б. Используйте привязки Выравнивание и Точка на кривой.

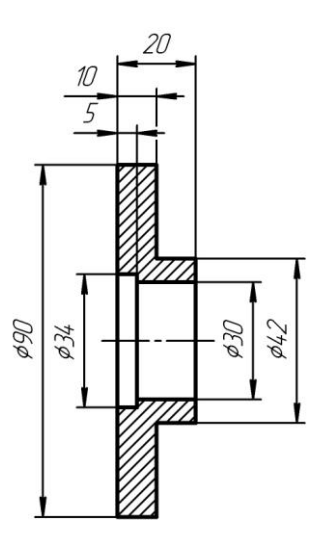

Рис. 2. Крышка

3. Зафиксируйте точку 1 командой

Зафиксировать точку панели Параметризация. Выделите мышью любой отрезок и попробуйте передвинуть его характерную точку. Контур остается замкнутым, а отрезки горизонтальными и вертикальными, так как включены соответствующие опции параметрического режима.

4. Включите на панели Параметризация кнопку Отображать ограничения и оцените произведенные построения (рис. 3, в).

5. Проверьте, правильно ли формируются параметрические зависимости  $\overline{B}$ модели: предварительно вызвав команду Показать/удалить ограничения, выделите щелчком мыши любой отрезок,

например отрезок *1*–*2*, и просмотрите наложенные на него ограничения и связи. Обратите внимание: в открывшемся окне можно удалить ограничения, ненужные в данный момент.

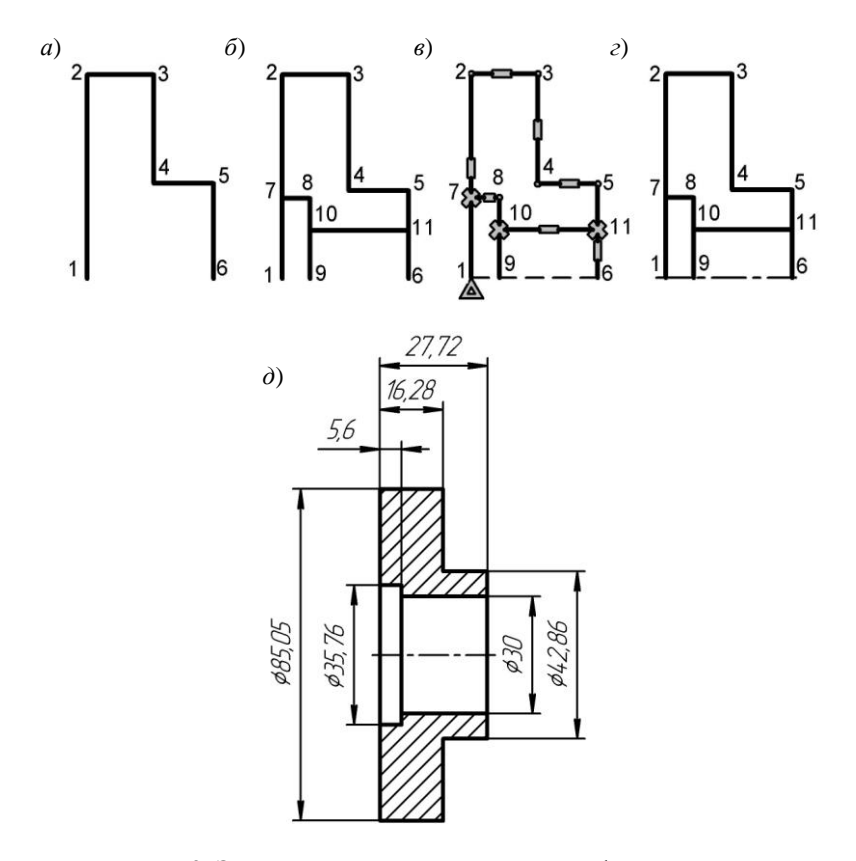

Рис. 3. Этапы создания параметрического фрагмента

6. Используя команду *Осевая линия по двум точкам* панели *Обозначения*, постройте осевую линию через точки *1* и *6* (рис. 3, *г*).

7. Постройте нижнюю половину детали, используя команду

*Симметрия* панели *Редактирование*. Для этого выделите всю верхнюю половину детали за исключением оси. Для указания оси симметрии включите кнопку *Выбор базового объекта* на *Панели специального управления* и укажите мишенью на осевую линию детали в любой точке.

8. Проверьте поведение модели. Например, выделите отрезок *3*−*4* и переместите его точку *4* немного вправо и вверх. Сохраните файл.

# **Упражнение 4.** *Формирование ассоциативных связей*

1. Выполните штриховку. Нанесите размеры, не редактируя их числовые значения.

2. Захватите мышью любую точку на чертеже и потяните ее. Изменится конфигурация детали. Ассоциативные штриховка и размеры также изменятся в соответствии с изменившейся формой детали (рис. 3, *д*).

#### **Упражнение 5.** *Изменение размеров параметрической модели*

Наряду с "перетаскиванием" характерных точек мышью, возможен еще один способ редактирования параметрической модели: заданием значений фиксированных размеров.

1. Дважды щелкните мышью на тексте размерной надписи любого параметрического размера, например диаметра сквозного отверстия. На экране появится диалог установки значения размера.

2. Отключите опцию *Информационный размер*. Поле *Значение* станет доступно. Введите новое значение размера (Ø 30). Теперь, если включить режим отображения ограничения (кнопка *Отображать ограничения*), отредактированный размер будет заключен в прямоугольную рамку. Это означает, что размер стал фиксированным и попытка изменения изображения "перетаскиванием" характерных точек объектов с фиксированным размером не удастся. Для того чтобы все же изменить конфигурацию изображения, нужно вновь вызвать окно диалога Установить значение размера одноименной командой панели Параметризация или двойным щелчком на тексте размерной надписи и изменить размер (если двойной щелчок произвести на размерной линии, то запустится процесс обычного редактирования размера). После выхода из диалога модель перестроится в соответствии с новым размером. Если изменение значения размера или выполнение фиксации невозможно вследствие избыточности наложенных ограничений, об этом будет выдано сообщение.

3. Отредактируйте параметрическую модель, задавая размеры элементов в соответствии с рис. 2. Сохраните файл.

# Упражнение 6. Создание чертежа детали на основе параметрического фрагмента

Деталь "Крышка", изображение которой построено в этом упражнении, относится к типу фланцев и является типовой для общего машиностроения. На основе разработанного фрагмента можно быстро подготовить новый чертеж: однажды созданное параметрическое изображение легко перестраивается изменением значений размеров и снятием или наложением, при необходимости, некоторых параметрических ограничений (рис. 4).

1. Создайте новый Чертеж формата А4. Включите режим параметризации и дайте команду Отображать ограничения. Выберите пункт меню Вставка → Фрагмент..., найдите и откройте файл созданного фрагмента "Крышка параметрическая". На Панели свойств выберите способ вставки фрагмента Рассылать, активизируйте опцию На слои-источники. Установите фантом в центре листа.

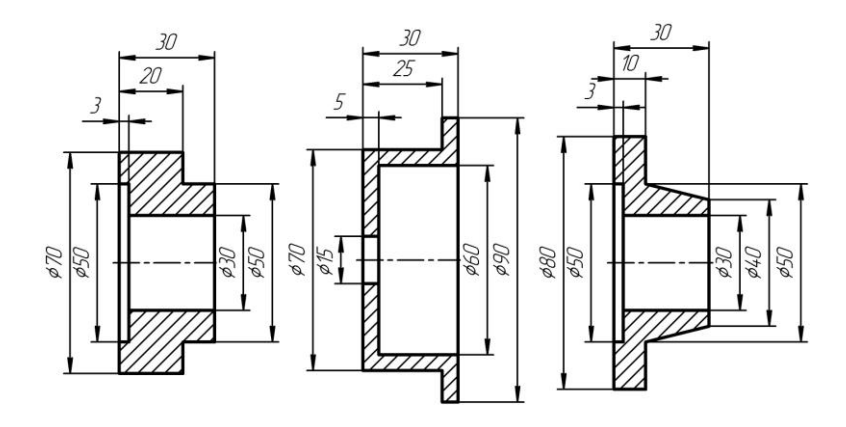

Рис. 4. Варианты деталей, созданных на основе параметрического фрагмента

2. Вставленный в чертеж фрагмент сохраняет все свои параметрические свойства за исключением фиксированных точек. Зафиксируйте точку *1* (см. рис. 3) с помощью соответствующей команды панели *Параметризация*.

3. Отредактируйте чертеж детали, задавая новые значения размеров, например, как в одном из вариантов на рис. 4, и удаляя ненужные ограничения, наложенные на изменяемые объекты.

4. Заполните основную надпись. Сохраните файл.

#### **Библиографический список**

1. Единая система конструкторской документации. Общие правила выполнения чертежей: сборник. — М.: Издательство стандартов, 2001. — 230 с.

2. Инженерная и компьютерная графика. Компьютерные технологии разработки конструкторской документации: учеб. пособие / Т. В. Маркова [и др.]. — СПб.: Изд-во Политехн. ун-та, 2013. — 92 с.

3. *Самсонов В. В.* Автоматизация конструкторских работ в среде Компас- 3D: учеб. пособие / В. В. Самсонов, Г. А. Красильникова*.* — М.: Изд-во «Академия», 2009. — 224 с.